# **ОПРЕДЕЛЕНИЕ ПАРАМЕТРОВ УСТАНОВИВШЕГОСЯ РЕЖИМА И АНАЛИЗ ЭЛЕКТРИЧЕСКОЙ ЦЕПИ В СРЕДЕ SIMPOWER SYSTEMS И SIMULINK**

*Исакеева Элмира Базаркуловна*, *к.т.н., доцент, КГТУ нм. И. Раззакова, Кыргызстан, 720044, г. Бишкек, пр. Ч. Айтматова 66. Тел.: 031-56-15-38, e-mail:elmira\_isa(a),mail.ru Кадиева Аида Кайыпбергеновна, Филиал им. академика Х.А. Рахматулииа в г. Токмок при КГТУ им. И. Раззакова, Кыргызстан г. Токмок ул. Гагарина, 65. Тел.: 03138-61513, e-mail: kaidif 28(a),mail. ги*

*Абдыбаева Жаркынай Курманбаевна, соискатель КГТУ им. И. Раззакаова 720044, г. Бишкек, пр. Ч. Айтматова 66.*

*Турсунбеков Самат Талантбекович, студент КГТУ им. И. Раззакова 720044, г. Бишкек, пр. Ч. Айтматова 66.*

**Аннотация**. В статье отмечено, что современная электроэнергетическая система характеризуется большой сложностью как системообразующих, так и распределительных сетей. Процесс управления функционированием сетей предполагает знание таких параметров как токи и потоки мощностей, напряжения узлов сети, потери мощности в элементах электрических сетей при установившихся электрических режимах. Такие расчеты при автоматизированном проектировании обычно выполняются с помощью ЭВМ. В работе рассмотрены методы анализа и расчета параметров установившихся режимов, при автоматизации проектирования с использованием возможностей SimPowerSystems и Simulink.

**Ключевые слова**: электрические цепи, установившийся режим, векторный метод, анализ, Simulink, SimPowerSystems.

## **THE DEFINITION OF THE PARAMETERS ESTABLISHED MODE AND ANALYSIS OF THE ELECTRICAL CIRCUIT IN THE ENVIRONMENT SIMPOWER SYSTEMS AND SIMULINK**

*Isakeeva Elmira Bazarkulovna, PhD, Associate Professor, Kyrgyzstan, 720044, Bishkek c., prospect of Ch. Aitmatov 66, KSTU named after I. Razzakov. Phone: 031-56-15-38, e-mail: [elmira isa@mail.ru](mailto:elmira_isa@mail.ru)*

*Kadieva Aida Kaiypbergenovna, Senior lecture, The branch named after academician J. A. Rakhmatulin in Tokmok c. at KSTU named after I. Razzakov, Kyrgyzstan, Tokmok c. Gagarina st., 65. Phone: 03138-61513, e-mail: [kaidif\\_28@mail.ru](mailto:kaidif_28@mail.ru)*

*Abdybaeva Jarkynay Kurmanbaevna, applicant of KSTU named after I. Razzakov, Kyrgyzstan, 720044, Bishkek c., prospect of Ch. Aitmatov 66.*

*Tursunbekov Samat Talantbekovich , student of KSTU named after I. Razzakov, Kyrgyzstan, 720044, Bishkek c., prospect of Ch. Aitmatov 66.*

**Abstract.** The article noted that the modern power system is characterized by high complexity as a backbone and distribution networks.Process control networks requires knowledge of parameters such as the currents and flows of capacity, voltage, network nodes, power losses in the elements of electrical networks in steady-state electric modes. Such calculations in computer aided design is normally performed using a computer.The paper considers methods of analysis and parameters calculation of the established modes, in design automation using the capabilities of SimPowerSystems and Simulink.

**Keywords:** electric circuits, steady-state mode, vector method, analysis, Simulink, SimPowerSystems.

Особенностью современной электроэнергетической системы является большая сложность как системообразующих, так и распределительных сетей. Процесс управления функционированием сетей предполагает знание таких параметров как токи и потоки мощностей, напряжения узлов сети, потери мощности в элементах электрических сетей при установившихся электрических режимах. Такие расчеты при автоматизированном проектировании обычно выполняются с помощью ЭВМ.

В работе рассмотрены методы анализа и расчета параметров установившихся режимов,при автоматизации проектированияс использованием возможностей SimPowerSystemsи Simulink.

**Расчет схемы векторным методом**[1]**.**При моделировании электрических цепей особый интерес представляет блок Powergui. При установке этого блока в исследуемую модель электрической цепи, она обеспечивает решение множества задач, среди которых мы

### Известия КГТУ им. И.Раззакова 41/2017

рассмотрим использование этого блока на расчете схемы векторным методом (BM)(Phasorsimulation) и расчета установившего режима (УР) (Steady-State). Для связи блока Powergui с электрической схемой служат блоки измерений Multimeter, VoltageMeasurement, CurrentMeasurement. Кроме того, блок Powergui обеспечивает возможность исследовать частотные характеристики и переходные процессы в электрических цепях с помощью инструмента SimulinkLTI-Viewer.

Расчет схемы ВМ осуществляется для электрической схемы, имеющей ключевые элементы для случая, когда проектировщика интересуют только установившиеся значения переменных схемы. Расчет УР в режиме Steady-State в этом случае не очень удобен, т.к. он выполняется лишь для начального состояния ключей схемы.

ВМ вычисляет напряжения и токи как векторы (комплексные числа, отображающие синусоидальные напряжения и токи определенной частоты). Так как переходные процессы при таком способе расчета не учитывается, то моделирование происходит намного быстрее (вместе систем уравнений в пространстве состояний решается намного более простой набор алгебраических уравнений, связывающих векторы напряжения и тока элементов модели). Однако, следует всегда помнит, что ВМ дает результат только для одной определенной частоты.

Чтобы провести расчет ВМ необходимо в окне Powergui выбрать режим расчета Phasorsimulation и задать частоту источников в графе Frequency, в этом режиме проектировщик может проследить, как меняются установившиеся значения переменных при различных положениях ключа в схеме.

На рис.1 показана схема замещения исследуемой сетии результаты расчета, компьютерная модель которого представлена на рис.2. Представленная схема является упрощенной моделью трехфазной схемы с частотой сети 50 Гц и напряжением сети 220 кВ, в которой изображена только одна фаза.

Рассчитаем параметры установившегося режима сети с двусторонним питанием в токах. Эквивалентные источники моделируются источником напряжения (220 кBRMS/sqrt(3) или 127 кВ, 50 Гц), соединенным последовательно с полным внутренним сопротивлением  $(R<sub>s</sub>$  и L<sub>s</sub>). Источники подключены кRL- нагрузкам линиями с распределенными параметрами длинами по 150 км. Указанные источники с нагрузками соединены между собой также линией длиной 150 км. Линии моделируются блоками PI section1-го порядка (цепи RL1 и 2 шунтирующих конденсатора  $C_1$ и  $C_2$ ).

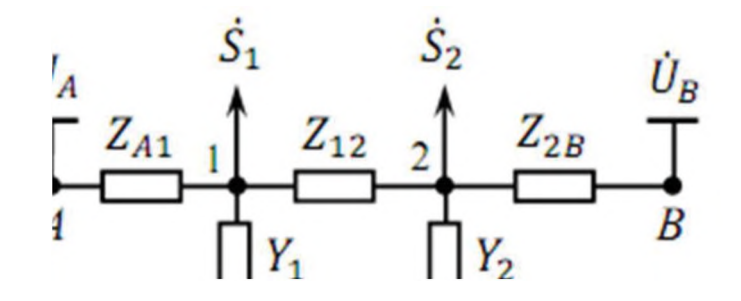

Рис. 1. Схема замещения электрической сети с двух сторонним питанием

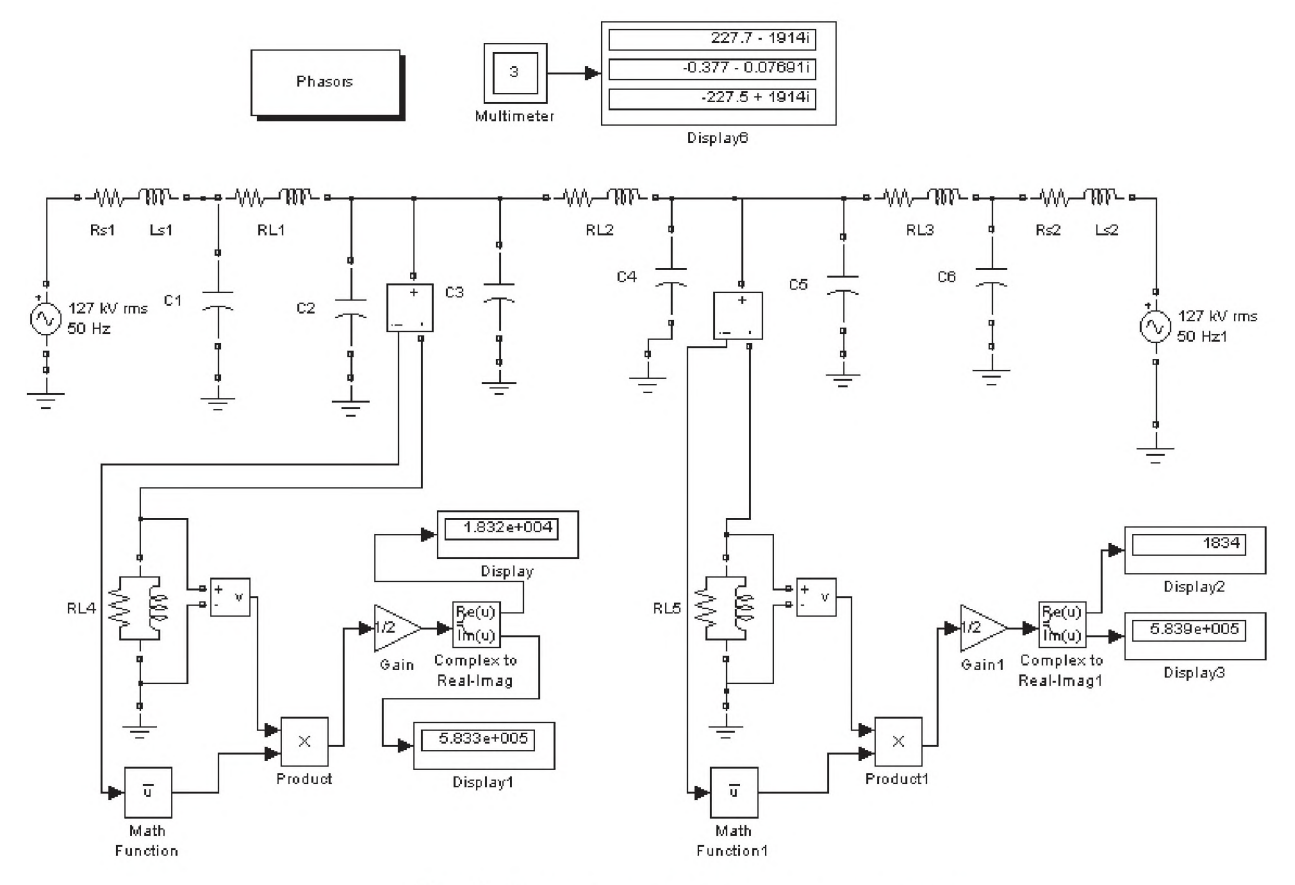

Рис.2. Расчет схемы векторным методом

Векторный метод расчета схемы позволяет использовать математику комплексных чисел для проведения дополнительных вычислений в модели, например для вычисления мощности используя выражение:

$$
\dot{S} = P + jQ = \frac{1}{\sqrt{2}}\dot{U}\cdot\frac{1}{\sqrt{2}}I = \frac{1}{2}\cdot\dot{U}\cdot\dot{I},
$$

где  $\dot{U}$  —вектор напряжения; $\dot{I}$  —комплексно-сопряженный вектор тока.

В нижней части схемы рис.2 показана реализация данного выражения с помощью блоков Simulink. Значения активной и реактивной мощности в нагрузке выводятся на блоки Display. На верхней части схемы расположены: блок Powergui в режиме Phasors; Multimeter. С помощью Multimeter измеряются токи протекающие по линиям *RL1, RL2, RL3.*

**Расчет установившегося режима**. Расчетзначения переменных при установившемся режиме, позволяет режим Steady-State для момента времени  $t = 0$ . В этом режиме результаты расчета отображаются в окне блока Powergui, при этом будут показаны и фазовые сдвиги соответствующих переменных. Отображаются также измеренные значения переменных источников и нелинейных элементов. Расчет проводится для одной фиксированной частоты, равной частоте источников схемы, либо для нулевой частоты, если в схеме присутствуют только источники постоянного напряжения. Результаты могут быть представлены как в виде действующих, так и виде амплитудных значений.

На рис.3 показаны результаты расчета установившегося режима для схемы рис.2.

| Powergui Steady-State Tool. model: Isakeeva<br>Steady state values:                                                                                                    |                                                                                                    |
|----------------------------------------------------------------------------------------------------|----------------------------------------------------------------------------------------------------|
| STATES :<br>۸<br>5.9941e+004 Vrms<br>$179.98^{\circ}$<br>Uc Cl<br>$=$<br>$Uc$ $C2$<br>$-175.00$ <sup>*</sup><br>4.2806e+002 Vrms<br>$=$<br>$Uc$ $C4$<br>4.2829e+002 Vrms<br>$-173.41$ <sup>*</sup><br>軍隊<br>Uc C6<br>$179.99$ <sup>*</sup><br>5.9941e+004 Vrms<br>$=$<br>$-83.22$ <sup><math>n</math></sup><br>Il RL1<br>1.3630e+003 Vrms<br>$=$<br>Il RL2<br>$-168.47$ <sup>a</sup><br>2.7206e-001 Vrms<br>$=$<br>Il RL3<br>96.78 <sup>o</sup><br>1.3630e+003 Vrms<br>$=$<br>Il Rsl<br>1.3449e+003 Vrms<br>Lsl<br>$-83.12$<br>$=$<br>96.87"<br>Il Rs2<br>1.3449e+003 Vrms<br>LsZ.<br>$=$<br>Il RL4<br>1.3626e+003 Vrms<br>$-85.00$ <sup>*</sup><br>$=$<br>$-83.41^{\circ}$<br>Il RL5<br>1.3633e+003 Vrms<br>$=$<br>MEASUREMENTS :<br>4.2806e+002 V rms<br>5.00''<br>Line voltage3<br>=<br>Line voltage4<br>6.59 <sup>o</sup><br>4.2829e+002 V rms<br>$=$<br>Load current3<br>$-83.20$ <sup>*</sup><br>1.3632e+003 A rms<br>- - -<br>$-83.23$ <sup>*</sup><br>Load current4<br>1.3633e+003 A rms<br>$=$<br>Ib: RL1<br>1.3630e+003 A rms<br>$-83.22$ <sup>e</sup><br>=<br>Ib: RL2<br>2.7206e-001 A rms<br>$-168.47$<br>$=$ | Units:<br><b>RMS</b> values<br>$\overline{\tau}$<br>Frequency:<br>50.<br>$\pi$<br>Display:<br>$\triangledown$ States<br>$\vee$ Measurements<br>Sources<br>Nonlinear elements<br>Format:<br>4.503e+004 (floating p - |
| Ib: RL3<br>96.78''<br>1.3630e+003 A rms<br>$=$<br>SOURCES :<br>8.9815e+004 V rms<br>0.00"<br>$127$ kV rms 50 Hz<br>$=$<br>0.00"<br>8.9815e+004 V rms<br>127 kV rms 50 Hzl<br>$=$<br>v                                                                                                    | Update Steady State Values<br>Close                                                                                                    |

Рис.3. Расчет установившего режима

Использование SimulinkLTI-Viewerдля анализа электрической цепи. Этот инструмент, входящий в состав инструмента ControlSystemToolbox, является удобным инструментом для исследователя, при проведении анализа линейных систем в Simulink. С помощью него определяются реакция системы на различные воздействия (импульсное, ступенчатое), можно построит частотные характеристики, найти нули и полюса общей передаточной функции системы и т.д. Все эти возможности доступны и при анализе электрических схем.ЗапускаетсяSimulinkLTI-Viewer для анализа электрической схемы из среды Powergui с помощью кнопки UseLTIViewer, при этом пользователю предоставляется возможность указать входные (Systeminputs) и выходные переменные (Systemoutputs) (рис.4).

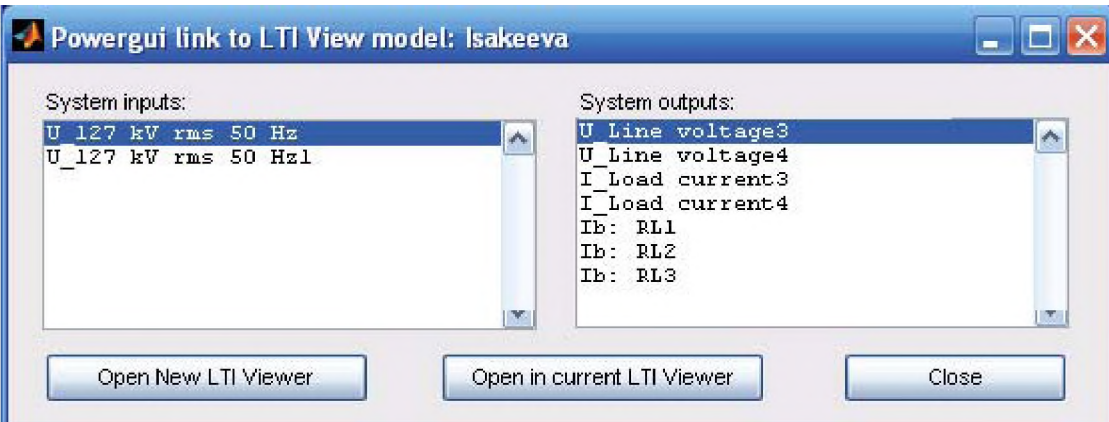

Рис.3. Окно выбора входных и выходных переменных

На рис.4 показаны результаты анализа для электрической семы рис.2. На графиках представлены графики изменения амплитуд тока в линии RL3отвремени с момента подачи напряжения от двух источников на нагрузки RL4и RL5.

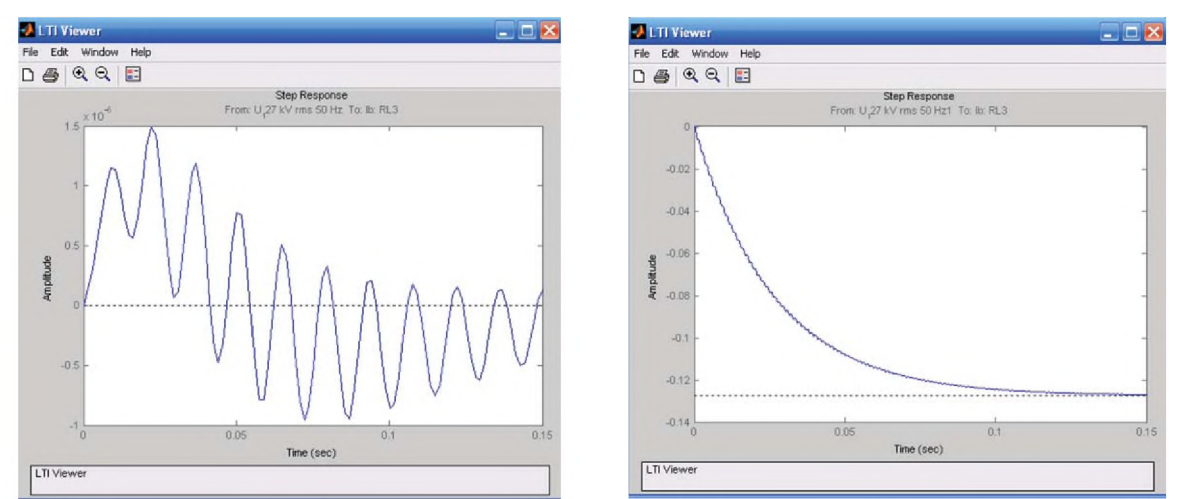

Рис. 4. Графики изменения амплитуды тока от времени:  $a - b$  линии RL3 при подаче напряжения от первого источника;  $b$  - в линии RL3 при подаче напряжения от второго источника

В заключении отметим, что рассмотренные виды расчета может быть использованы и для **очень сложных схем**, с нетиповыми элементами электрической сети, когда требуемая модель устройства в библиотеке блоков SimPowerSystems. пользователю может. отсутствовать. Это касается новых типов электрооборудования или элементов с особыми характеристиками, типа нелинейных резисторов, насыщающихся реакторов и т.п. В этом случае возможности SimPowerSystems и Simulink позволяет исследователю самому создать нужную модель на основе существующих блоков. Общая структура модели показана на рис.5 [1].

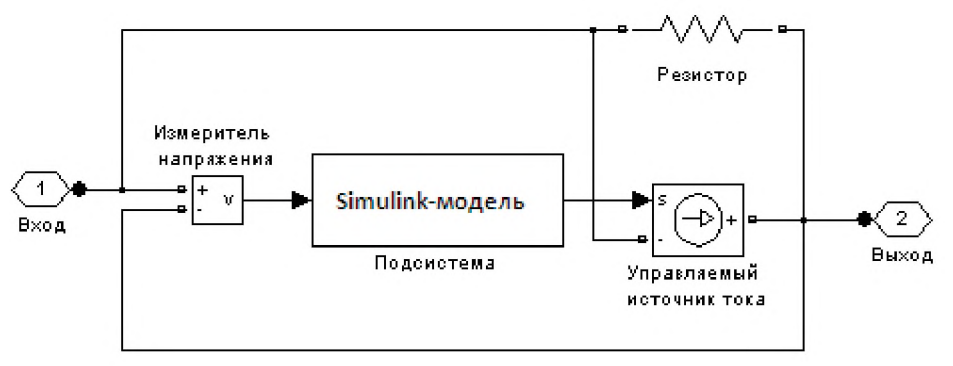

Рис.5. Общая структура модели

На приведенной схеме к управляемому источнику тока параллельно подключен измеритель напряжения. Simulink-модель, реализующая вольт-амперную характеристику нового устройства включена между выходом измерителя напряжения и входом источника тока. Параллельно источнику также подключен развязывающий резистор, так как большое число блоков SimPowerSystemsвыполнено на базе источников тока, следовательно, при последовательном соединении таких блоков источники тока оказываются включенными Обычно величина сопротивления резистора должна последовательно, что недопустимо. выбираться достаточно большой в пределах 500-1000 Ом. При создании многофазных устройств, как правило, требуется создать модель отдельных фаз, а затем уже включить их по нужной схеме.

#### **Известия КГТУ им. И.Раззакова 41/2017**

### **Список литературы**

1. Черных И.В. Моделирование электротехнических устройств в MATLAB, SimPowerSystemsи Simulink. – М.: ДМК Пресс; СПб.: Питер, 2008. – 288 с.: ил.